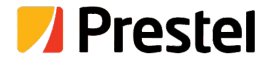

# **Prestel FM-44H2DA**

4x4 HDMI 2.0 18Gbps Matrix Switcher

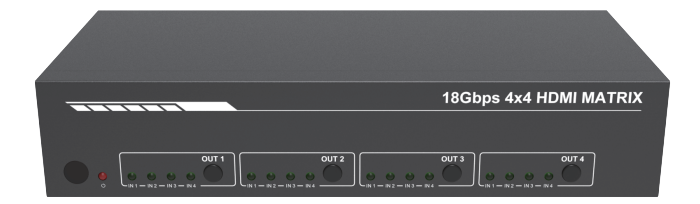

### **USER MANUAL**

### **Thank you for purchasing this product**

For optimum performance and safety, please read these instructions carefully before connecting, operating or adjusting this product. Please keep this manual for future reference.

### **Surge protection device recommended**

This product contains sensitive electrical components that may be damaged by electrical spikes, surges, electric shock, lighting strikes, etc. Use of surge protection systems is highly recommended in order to protect and extend the life of your equipment.

# **Table of Contents**

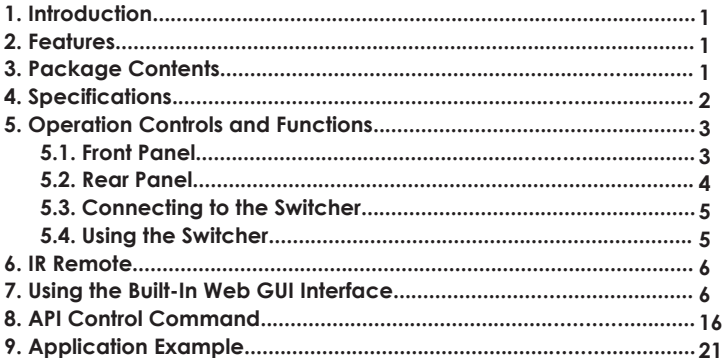

### **1. Introduction**

This high performance HDMI Matrix Switcher can switch any of these four HDMI 2.0 sources to four HDMI 2.0 displays. Each input and output supports up to 4K60 444 resolution and HDCP 2.2. The outputs can be individually scaled for 1080p. De-embedded audio as analog L/R and coaxial is available for both outputs. The ARC function can return display device audio to coaxial port output only. Advanced EDID management is supported. With its 18Gbps bandwidth and the additional features with latest HDMI standards. This switcher can be controlled from the front panel, RS-232, IR remote, or TCP/IP.

### **2. Features**

- $\frac{1}{2}$  HDMI 2.0, HDCP 2.2 / HDCP 1.4 and DVI 1.0 compliant
- ☆ Four 18G HDMI 2.0 video inputs support up to 4K60 444 resolution
- $\&$  Four 18G HDMI 2.0 video outputs support up to 4K60 444 resolution
- ☆ Four outputs can be individually scaled for 4K→1080p
- ☆ De-embedded audio to analog L/R and Coaxial ports output
- $\frac{1}{2}$  ARC audio return to the coaxial ports output only
- ☆ Built-in Web GUI for TCP/IP control
- ☆ Advanced EDID management supported
- ☆ Four methods of control: Front panel, RS-232, IR remote and TCP/IP
- ☆ Compact design for easy and flexible installation

### **3. Package Contents**

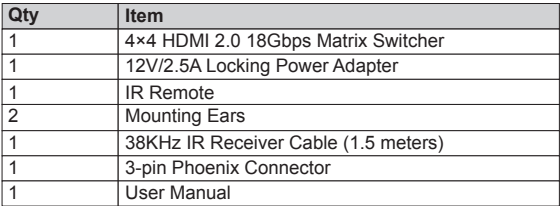

# **4. Specifications**

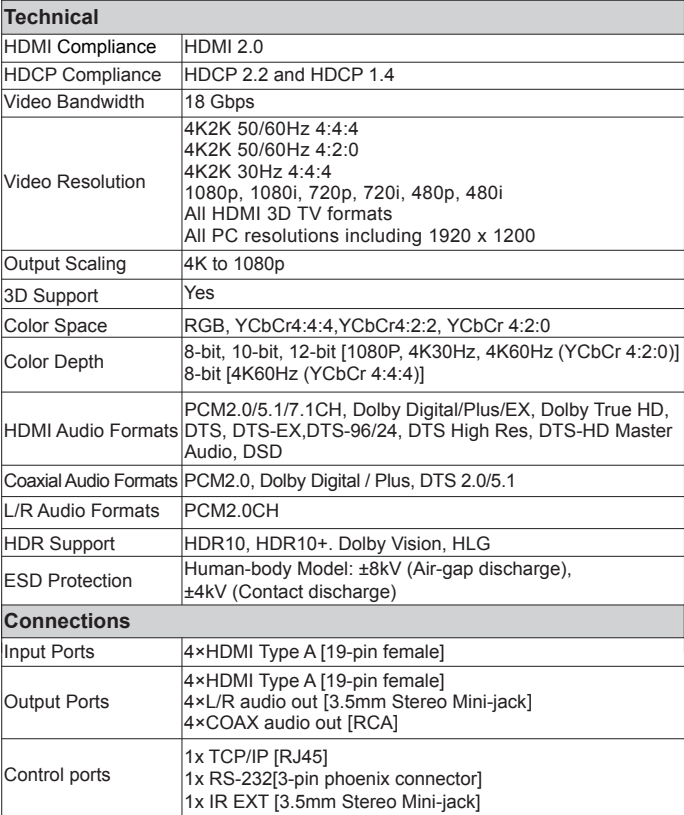

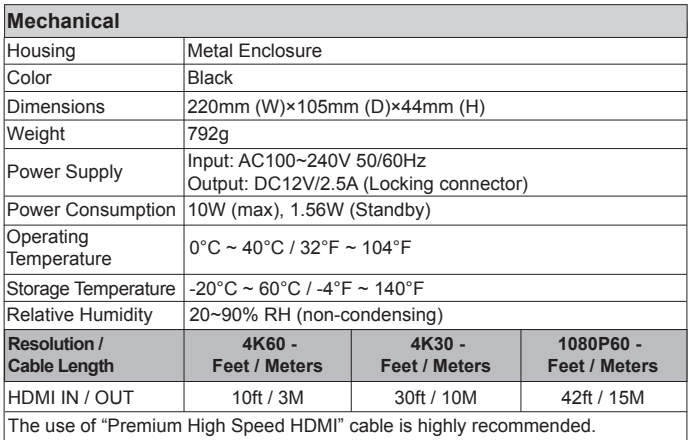

## **5. Operation Controls and Functions**

### **5.1 Front Panel**

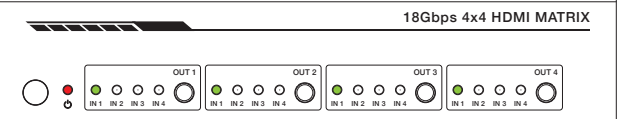

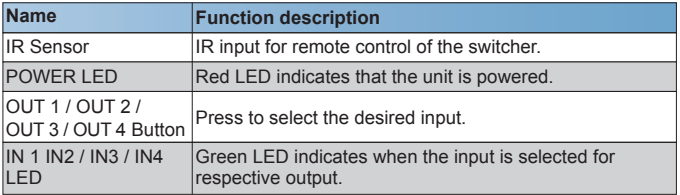

#### **5.2 Rear Panel**

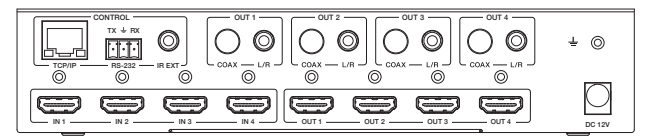

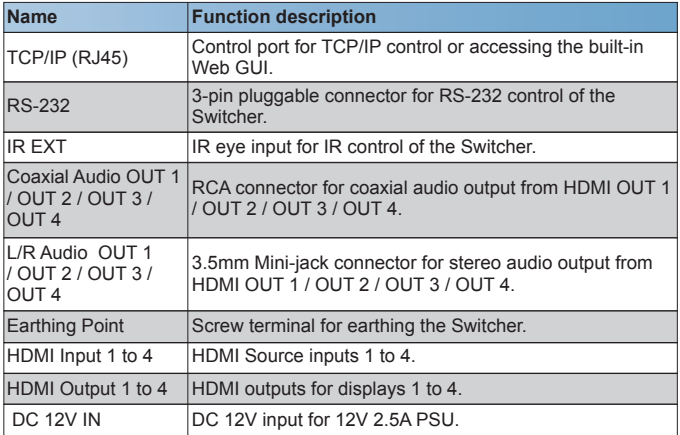

#### **5.3 Connecting to the Switcher**

- 1. Connect the desired HDMI input sources.
- 2. Connect the desired HDMI display devices.
- 3. Connect any CONTROL inputs that may be required: TCP/IP, RS-232 or IR IN.
- 4. Connect any audio devices to either the Coaxial or L/R outputs.
- 5. Connect the 12V DC PSU.

#### **5.4 Using the Switcher**

#### 5.4.1 Power LED and Standby Mode

The Power LED provides the following indications:

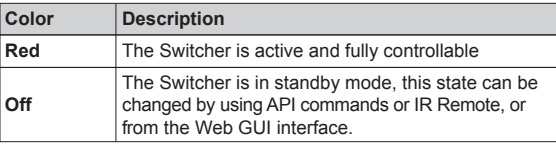

#### 5.4.2 Selecting Inputs

Manual Selection of the inputs is done by briefly pressing the OUT 1 / OUT 2 / OUT 3 / OUT 4 button repeatedly for that channel until the desired input is selected.

### **6. IR Remote**

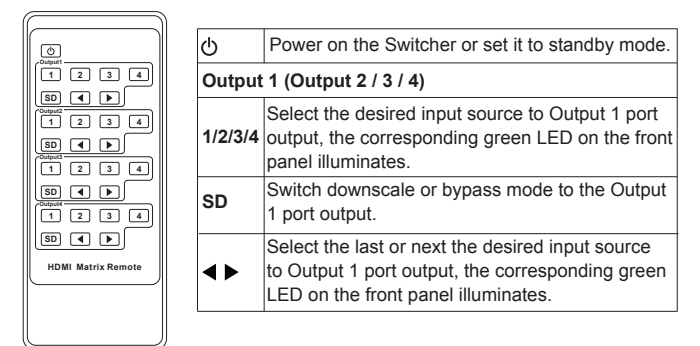

### **7. Using the Bulit-In Web GUI Interface**

The Switcher has a built-in Web interface to provide a means of controlling or configuring various settings. There are six pages available, each of which will be outlined in detail in the following sections:

The six pages are:

- 1. **Status** Display information about the firmware and IP setting.
- 2. **Video** Switch the desired input source to output and set the preset.
- 3. **Input** Display information about the input signal and EDID setting.
- 4. **Output**  Display information about the output signal and scaler option.
- 5. **Network** Allow basic network setting management and login options.
- 6. **System**  Panel lock, beep, serial baudrate setting and firmware update.

*Note these six pages are only accessible in Admin mode, when User mode is used only the Status and Video pages are available.*

To access the Web interface, enter the IP address of the switcher into the address bar of any web brower. The default IP address is **192.168.1.100**. Please see the following operation method.

*Note that if the IP address of the switcher is not know, use the RS-232 command given in the Network Setting section "r ip addr!" to discover the current IP address or set the switcher to factory default status and IP address restores to default 192.168.1.100.* 

**Step 1:** The TCP/IP port on the rear panel is directly connected a PC with an UTP cable.

**Step 2:** Set your PC IP address to the same network segment with Switcher, for instance set PC IP address to 192.168.1.200 and Subnet mask to 255.255.255.0.

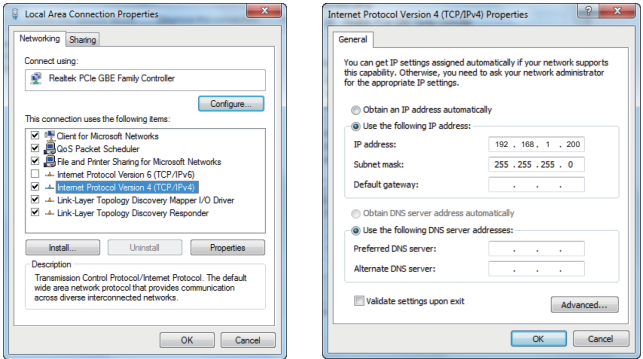

**Step 3:** Enter the Switcher's IP address into your brower on the PC to enter Web GUI page.

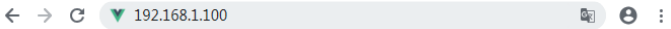

After entering the IP address the following log in screen will appear:

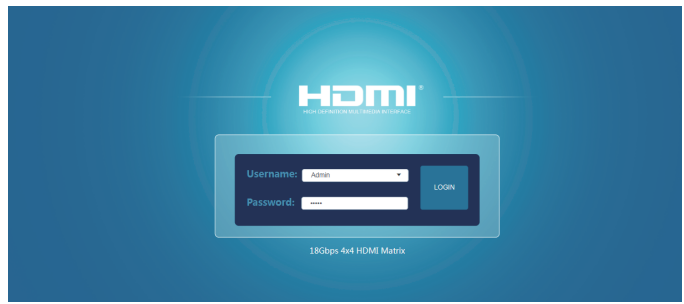

Select the Username from the list and enter the password. The default passwords are:

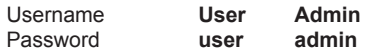

After entering the log in details, click the LOGIN button and the following Status page will appear.

#### **■ Status page**

The Status page provides basic information about the product Model name, the installed firmware version and the network setting. This page is visible in both User and Admin modes.

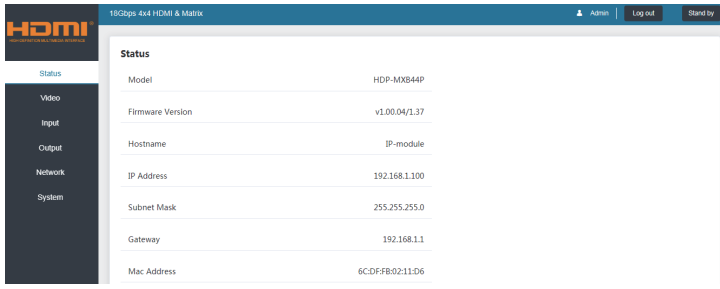

The buttons at the top right of the web interface are always available and provide the following function:

- The **Log out** button will disconnect the current user from display the log in screen.
- The **Power on** button changes the power status of the Switcher between On and Stand-by mode.

#### **■ Video page**

The Video page allows selection of the inputs source and set the presets.

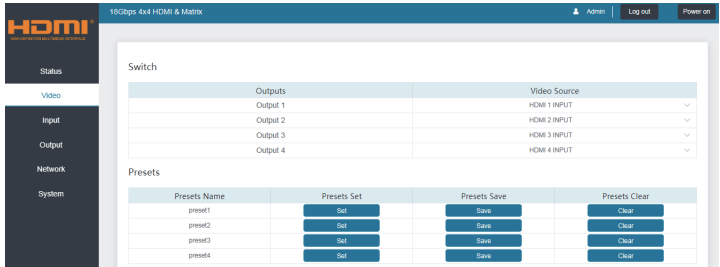

To this preset setting, first you need to select the desired input source to four output ports. Then click the **Save** button to save the setting. When you click the line **Set** button, this preset you have saved will be used. The **Clear** button will clear the preset. There are four presets setting available.

#### **■ Input page**

The Input page provides information about which inputs are connected and have a signal present. The inputs can be giving more meaningful names, if desired. The EDID column provides a list of EDID options for each individual input.

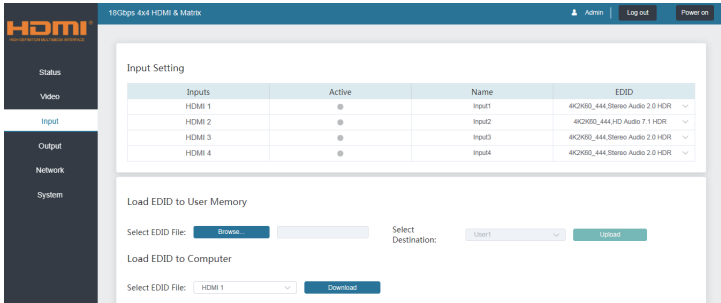

The following EDID options are available in any of the EDID drop-down lists:

1080P, Stereo Audio 2.0 1080P, Dolby/DTS 5.1 1080P, HD Audio 7.1 1080I, Stereo Audio 2.0 1080I, Dolby/DTS 5.1 1080I, HD Audio 7.1 3D, Stereo Audio 2.0 3D, Dolby/DTS 5.1 3D, HD Audio 7.1 4K2K30Hz\_444 Stereo Audio 2.0 4K2K30Hz\_444 Dolby/DTS 5.1 4K2K30Hz\_444 HD Audio 7.1 4K2K60Hz\_420 Stereo Audio 2.0 4K2K60Hz\_420 Dolby/DTS 5.1 4K2K60Hz\_420 HD Audio 7.1 4K2K60Hz\_444 Stereo Audio 2.0 4K2K60Hz\_444 Dolby/DTS 5.1 4K2K60Hz\_444 HD Audio 7.1 4K2K60Hz\_444 Stereo Audio 2.0 HDR 4K2K60Hz\_444 Dolby/DTS 5.1 HDR 4K2K60Hz\_444 HD Audio 7.1 HDR USER\_1 USER\_2 COPY\_FROM\_TX\_1 COPY\_FROM\_TX\_2 COPY\_FROM\_TX\_3 COPY\_FROM\_TX\_4

This page also provides a means of sending a binary EDID file to either **User 1** or **User 2** EDID memories:

- 1. Select the binary EDID file on your PC by click on the **Browse** button.
- 2. Select either **User 1** or **User 2** from the drop-down list.
- 3. Click the **Upload** button.

The EDID data from any input or from the **User 1** and **User 2** locations can be read and stored on your PC.

#### **■ Output page**

The outputs can also be assigned meaningful names, if desired. The Output page provides information about the signal status of the outputs.

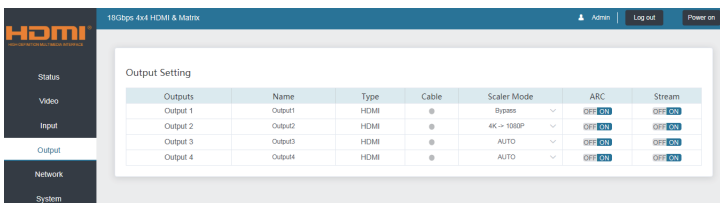

The **Scaler** mode menu provides the following options:

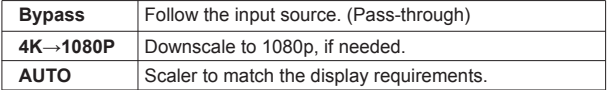

The **ARC** buttons enable or disable the display device audio to the coaxial audio outputs. If the ARC function enables, the L/R audio port will have no voice output simultaneously.

The **Stream** buttons enable or disable the output signal for the respective output.

#### **■ Network page**

The Network page allows the configuration of the network settings. *Note that the IP address boxes are only accessible when the Mode button is set to Static.*

The log in passwords can be changed on this page.

*Note that any changes to this page will require the new details into the web browser and/or the log in screen.*

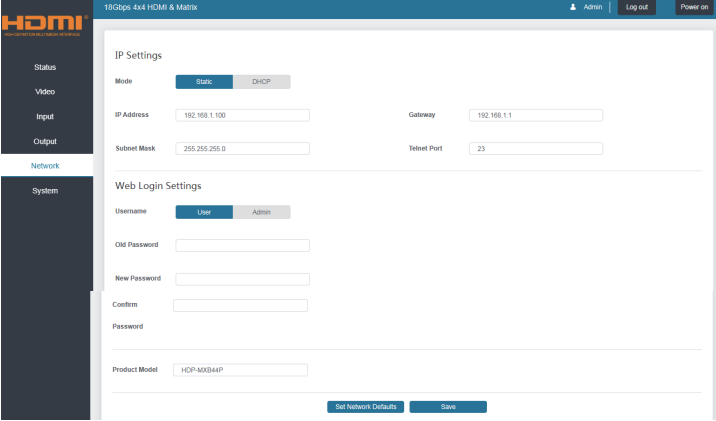

#### **■ System page**

The system page allows setting of the panel lock and beep on/off, control RS-232 port baud rate.

This page is also used to install new firmware update, restore the factory default settings and reboot the Switcher.

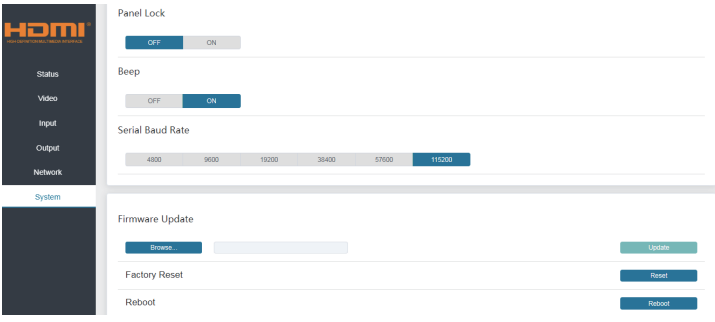

## **8. API control command**

The Switcher can also be controlled by RS-232. Connect a PC by using a serial cable and open any of a Serial Command tool on the PC such as **Comm Operator, Docklight or hercules,** etc to send command for controlling the Switcher. Please see the following connection diagram.

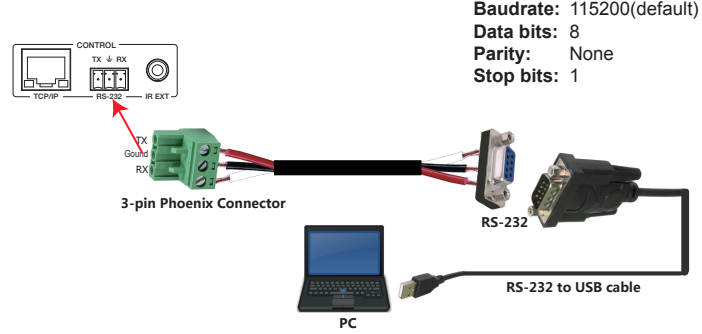

Figure 1: 3-pin phoenix connector to USB

#### **Important:**

- 1. All messages sent to the Switcher must be terminated with an exclam ation mark (!). Any carriage return that is present after the end of the command will be ignored.
- 2. All spaces shown in the commands are required.
- 3. All response messages are terminated by a CR/LF sequence.
- 4. When all four inputs are requested by the same command, the response will report each input on a separate line.
- 5. When four outputs are requested by the same command, the response will report each output on a separate line.

The ASCII list about the product is shown as below.

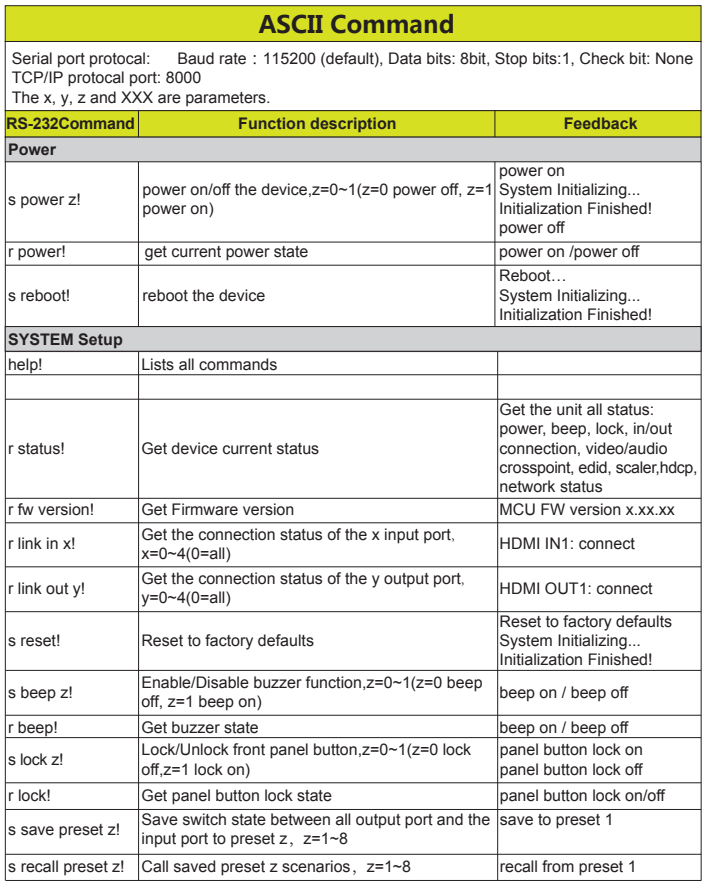

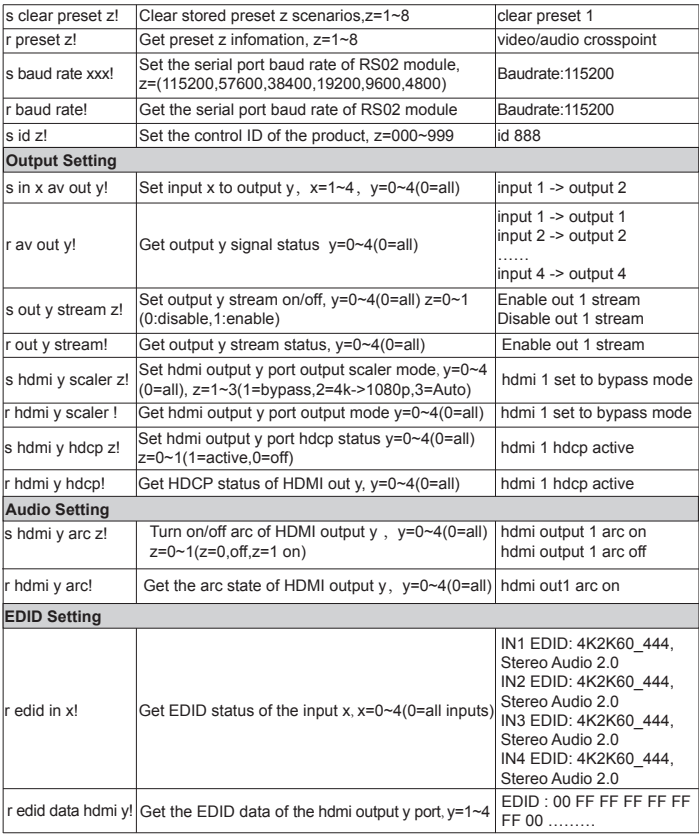

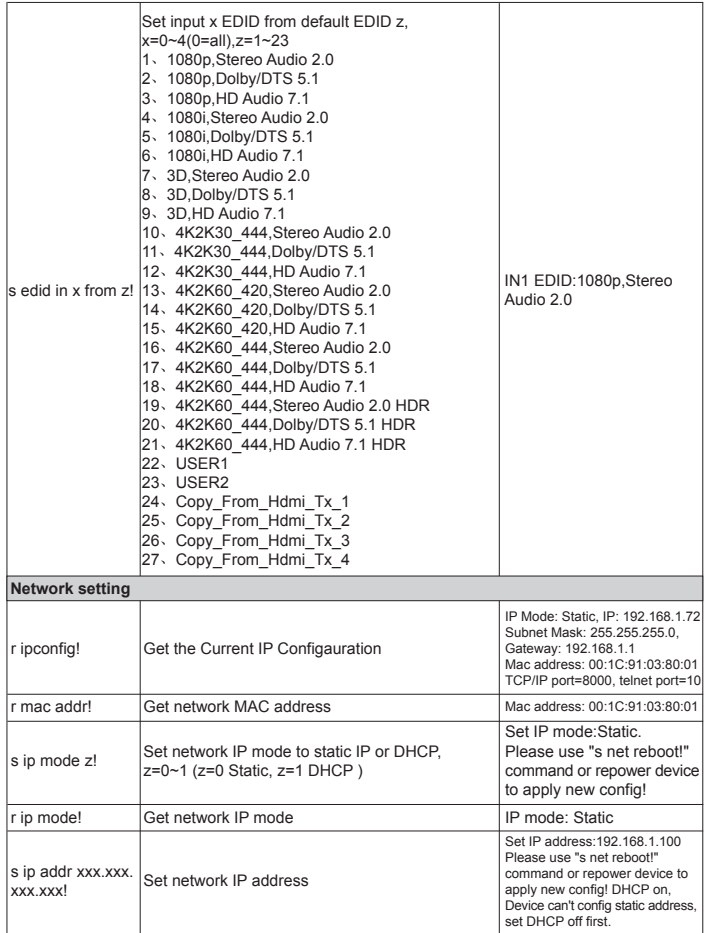

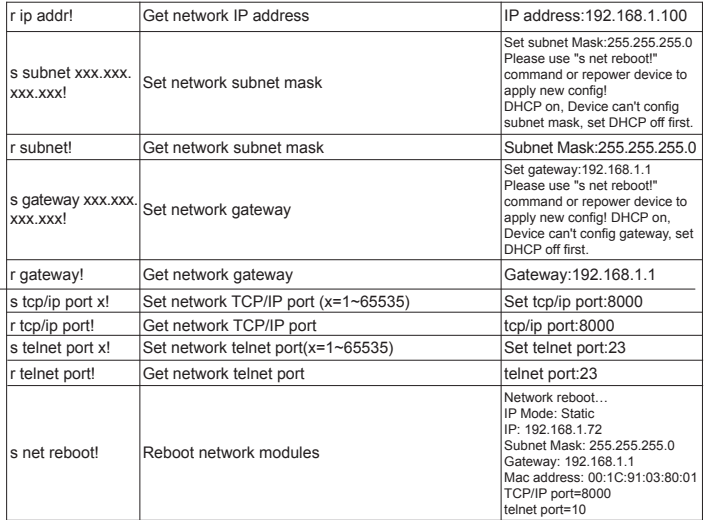

*Note that you can send 'RS232 command' to control the Switcher via Serial Command tool. The 'Function description' explains function about the command. The "Feedback" displays whether the command sends success or not and feedback the information you need to.*

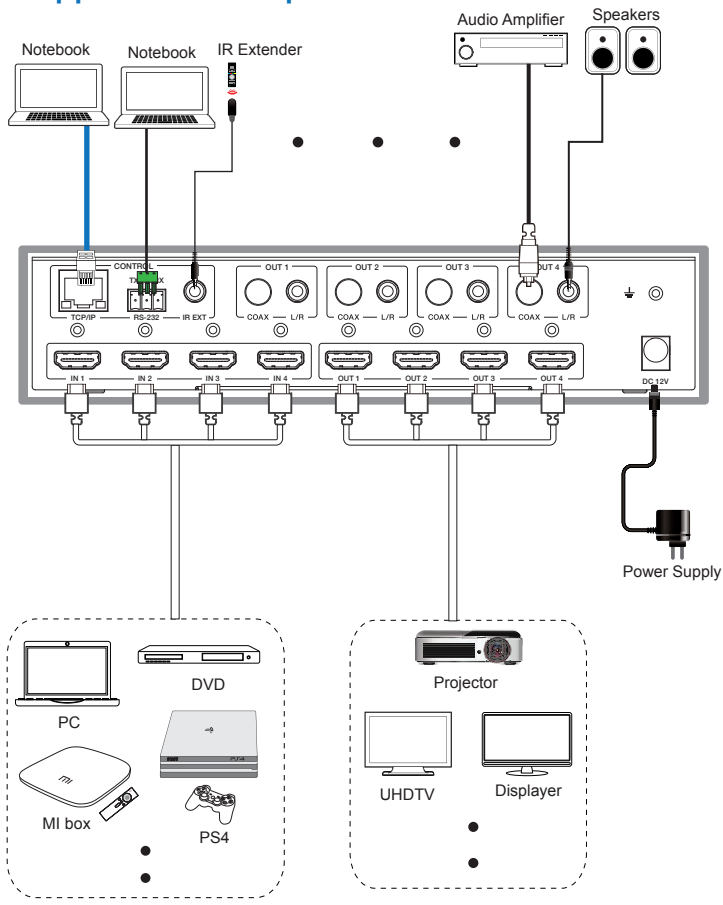

## **9. Application Example**

21 / 21